## **Data Capture – Writing Reports**

There are TWO VIEWS to the reports:

- 1. Writing
- 2. Viewing

To write a report you can access via the DataHub page of via your Profil page

1. Via DataHub – simply click on the Write Report tile.

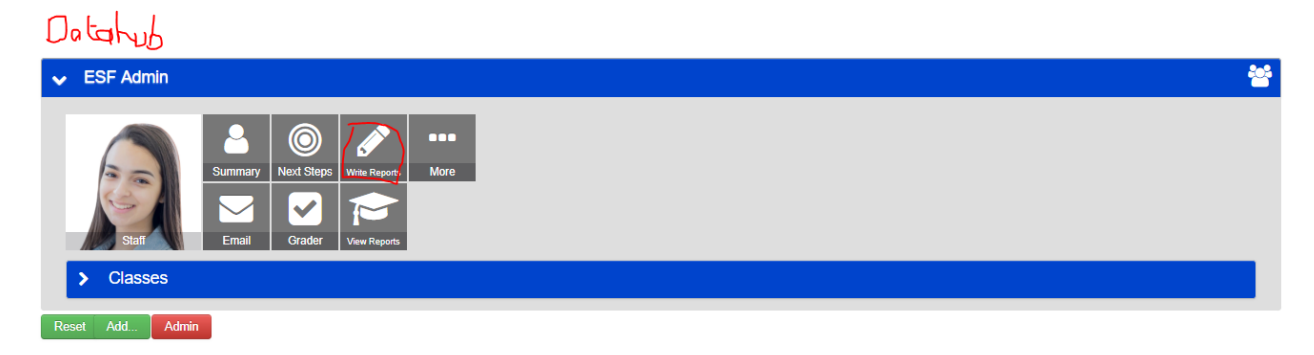

## 2. Via you Profile Page – click the Write Report tile

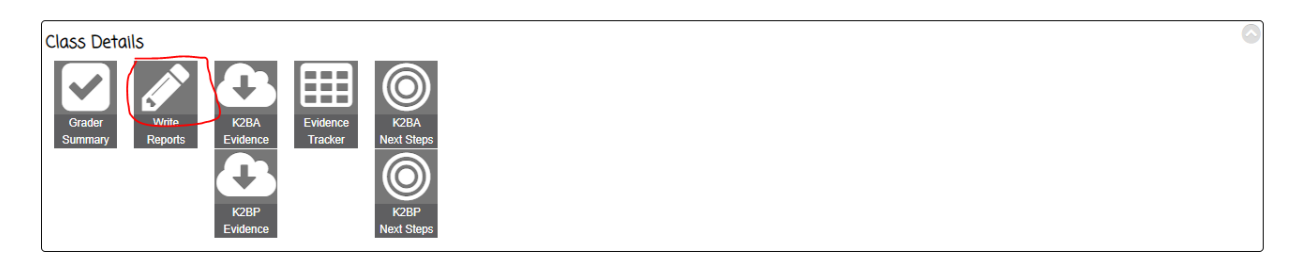

The main reports page will load that will list all the different reports to be completed throughout an academic year (note: more may get added throughout the year)

- > 2017/18 K1 Unit 1 How We Organise Ourselves
- > Yr 01 (20/08) 2017/18 K1 Term 1 Report
- > Yr 02 (21/08) 2017/18 K2 Unit 1 Who We Are
- > Yr 02 (22/08) 2017/18 K2 Term 1 Report

1. Click on the name of the report you wish to write for example **K1 Unit 1 How We Organise Ourselves**

2. The panel expands to show the class sets applicable to that report ( note the panels are coloured red if no reports have been started)

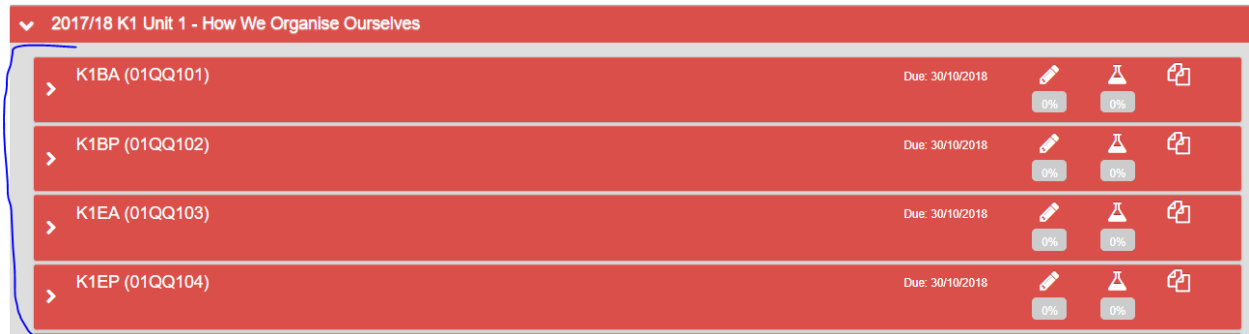

It also informs you of the Due date, how many have been completed, how many sampled, and a preview of the pdf if any

3. If you want to write a report for your class click the pencil  $\Box$  icon

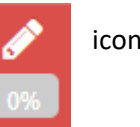

## 4. The report will load with the various components that make up the report, for example

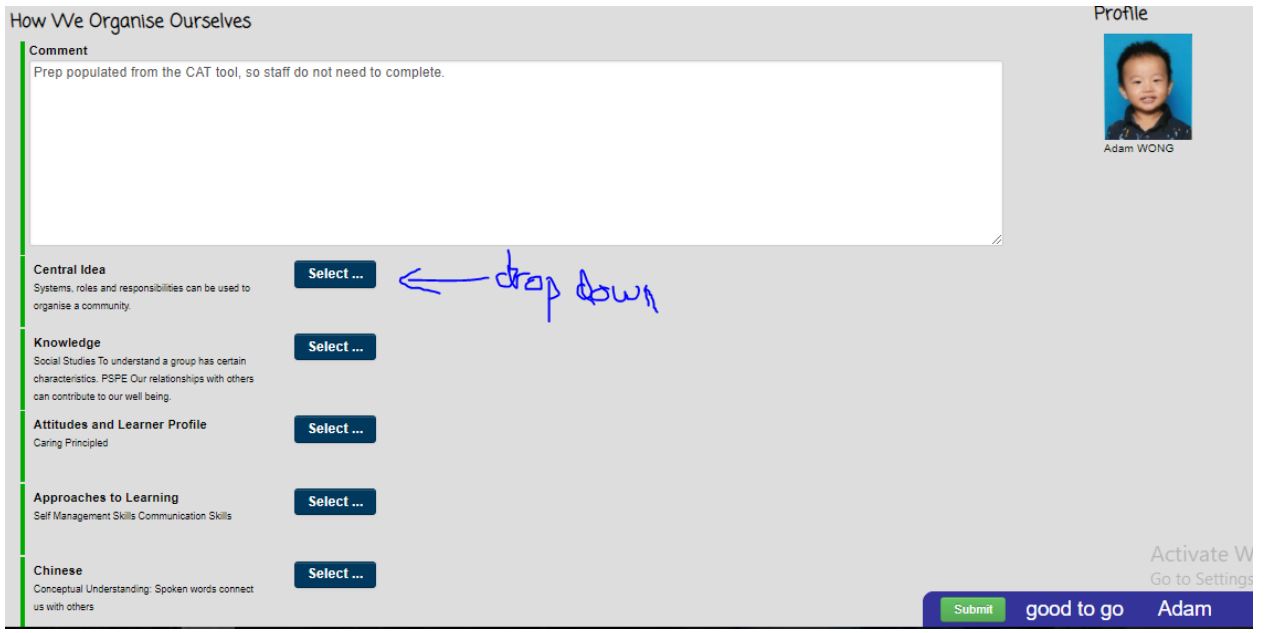

For individual units – the first text box titled Comment is pre-populated with content from the CAT tool, so staff may only need to add a short sentence at the end. This is dependent on what has come from the CAT.

You will also see at the top a menu bar like so:

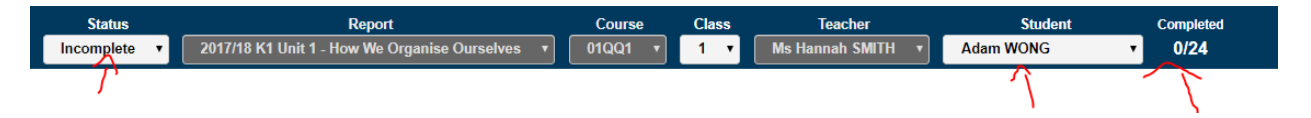

This tells you that you are currently viewing the incomplete submits, the report name, the class, the teacher, the student and how many have been completed.

Following the Comment is the rubric component for the Unit. These are drop down statements.

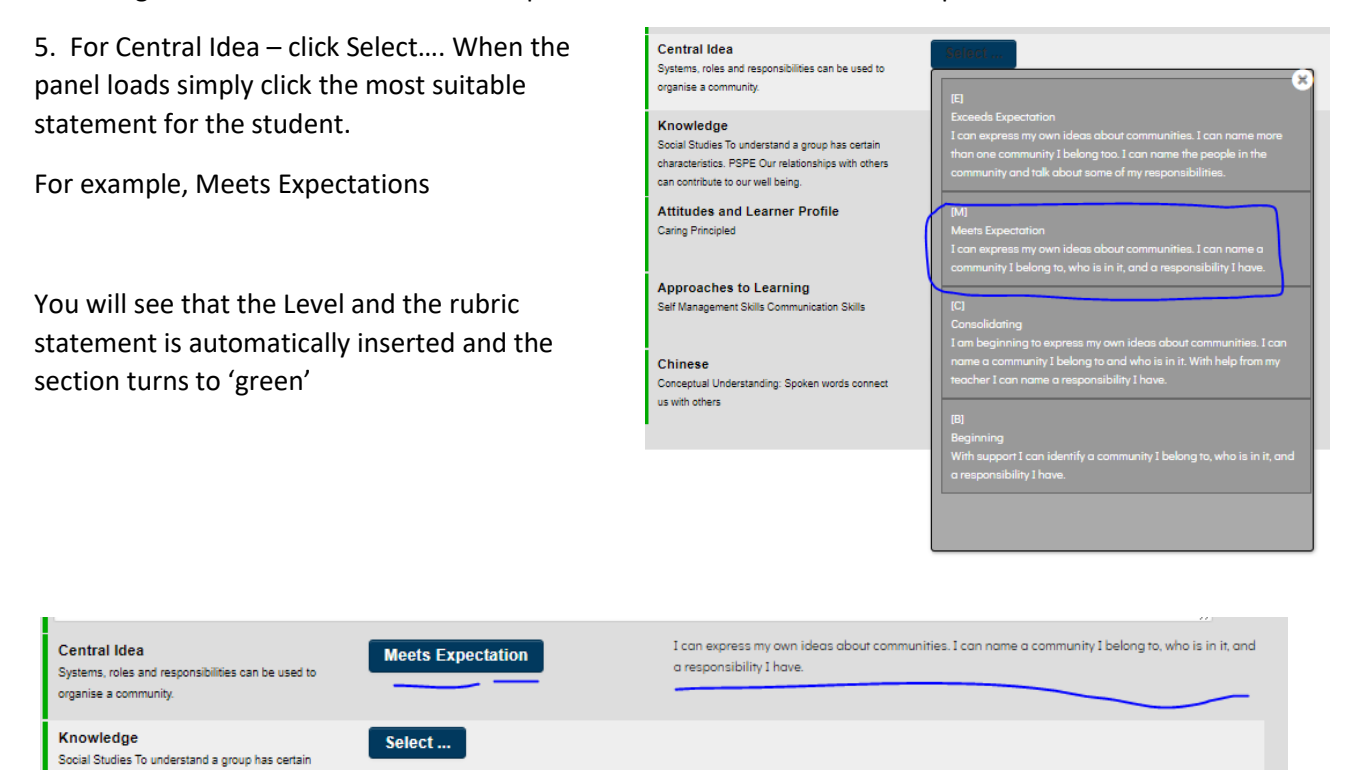

6. Repeat this process for the remainder of the rubric, until all sections are green.

7. At the bottom you will see a Submit button and a progress bar. By clicking Submit the report goes through a SpellCheck and LengthCheck. If it passes it will be moved from the Incomplete batch to the Completed batch of reports.

characteristics. PSPE Our relationships with others

can contribute to our well being.

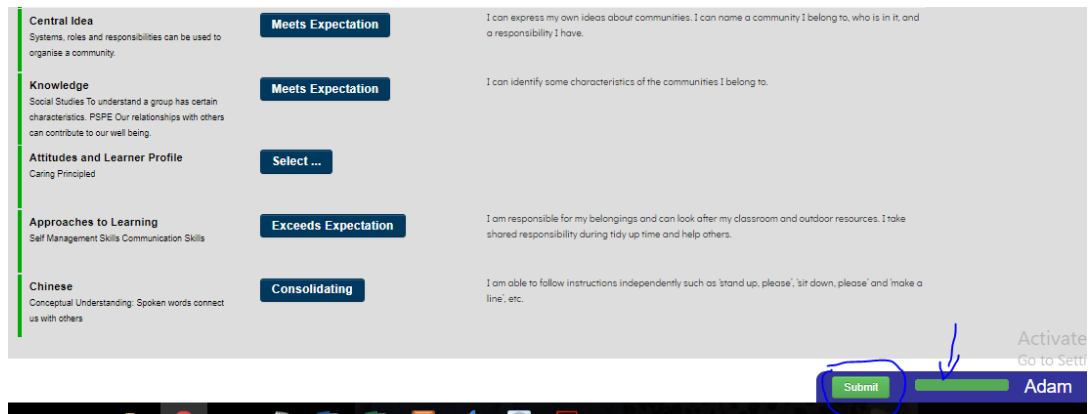

The next student in the class displays and the process is repeated.

You can use the top menu bar to move from Incomplete to Complete if you want to check/proof read a report.

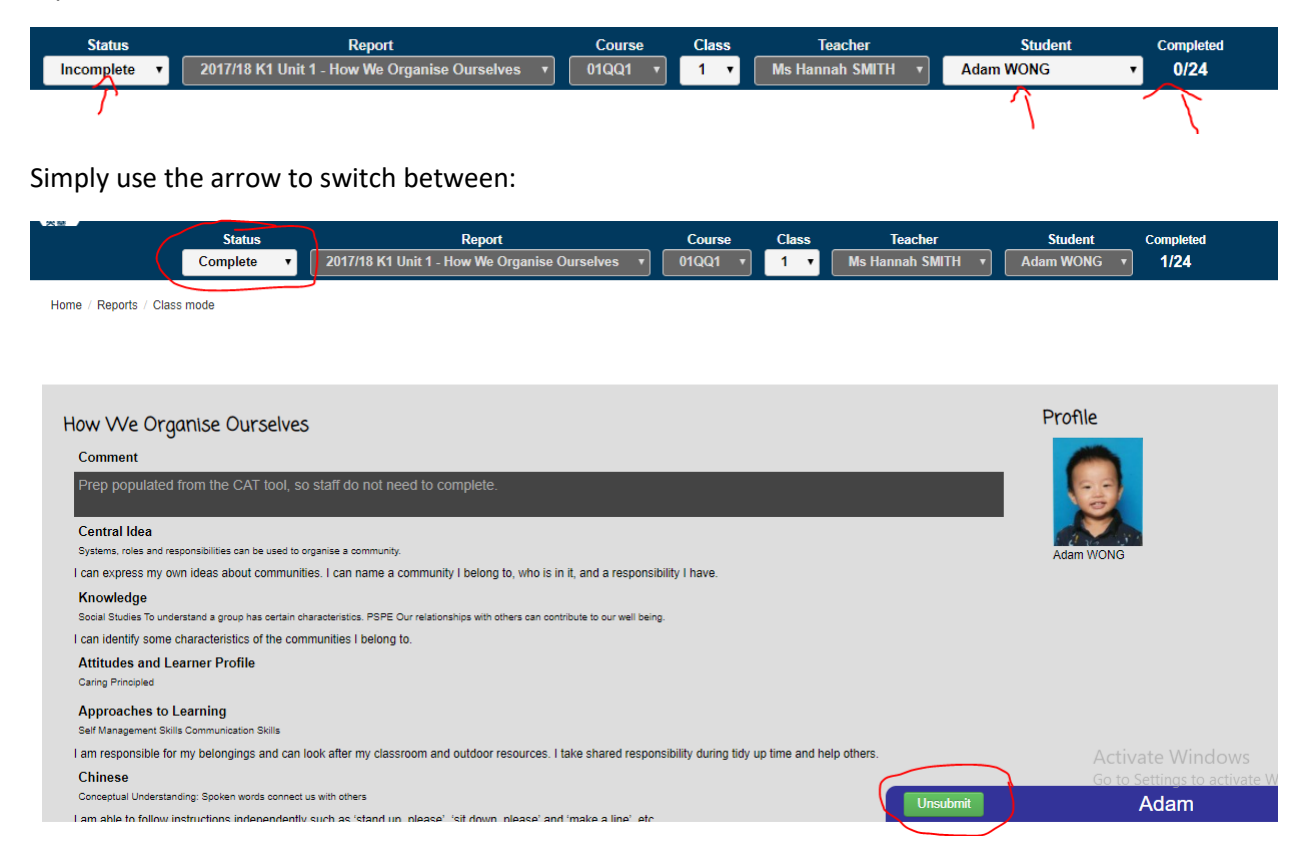

This is what a report previews like in Completed mode. If you want to change something click the Unsubmit button and it will move back into the Incomplete reports where you can change it.